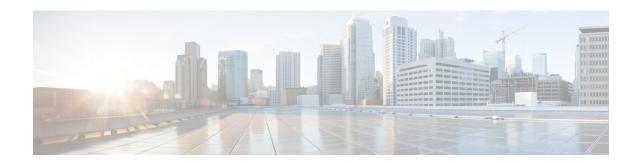

# Introduction

This topic contains the following sections:

- About Web Security Appliance, on page 1
- What's New in AsyncOS 12.0, on page 1
- Related Topics, on page 2
- Using the Appliance Web Interface, on page 2
- Supported Languages, on page 6
- The Cisco SensorBase Network, on page 6

# **About Web Security Appliance**

# What's New in AsyncOS 12.0

Table 1: What's New in AsyncOS 12.0

| Feature                      | Description                                                                                                    |
|------------------------------|----------------------------------------------------------------------------------------------------|
| Support for High Performance | The Cisco AsyncOS 12.0 release provides Web Security Appliance with High Performance (HP) for for platforms S680, S690, and S695/F This increases the traffic handling performance of the existing high end appliances. |
|                              | A new CLI subcommand                                                                                                    |
|                              | highperformance                                                                                                    |
|                              | is added under the main                                                                                                    |
|                              | advancedproxyconfig                                                                                                    |
|                              | command to enable and disable the high performance mode.                                                                                                    |
|                              | For more information, see Web Security Appliance CLI Commands.                                                                                                    |

| Feature                                                     | Description                                                                                                    |  |
|-------------------------------------------------------------|----------------------------------------------------------------------------------------------------|--|
| Integrating the Appliance with Cisco Threat Response Portal | You can integrate your appliance with the Cisco Threat Response portal, and perform the following actions in the Cisco Threat Response portal: |  |
|                                                             | View the web tracking data from multiple appliances in your organization.                                                                      |  |
|                                                             | Identify, investigate, and remediate threats observed in the web tracking.                                                                     |  |
|                                                             | Resolve the identified threats rapidly and provide recommended actions to take against the identified threats.                                 |  |
|                                                             | Document the threats in the portal to save the investigation, and enable collaboration of information among other devices on the portal.       |  |
|                                                             | A new CLI subcommand CTROBSERVABLE is added under main command reportingconfig to enable or disable CTR observable based indexing.             |  |
|                                                             | For more information, see Integrating with Cisco Threat Response.                                                                              |  |
| Support for TLSv1.3                                         | The appliance supports TLSv1.3 version. Cipher 'TLS_AES_256_GCM_SHA384' is added to the default cipher list.                                   |  |
|                                                             | By default, TLSv1.3 is enabled on the appliance.                                                                                               |  |
|                                                             | For more information, see SSL Configuration.                                                                                                   |  |

### **Related Topics**

http://www.cisco.com/c/en/us/support/security/web-security-appliance/products-release-notes-list.html

## **Using the Appliance Web Interface**

- Web Interface Browser Requirements, on page 2
- Enabling Access to the Web Interface on Virtual Appliances, on page 4
- Accessing the Appliance Web Interface, on page 4
- Committing Changes in the Web Interface, on page 5
- Clearing Changes in the Web Interface, on page 5

#### **Web Interface Browser Requirements**

To access the web interface, your browser must support and be enabled to accept JavaScript and cookies. It must be able to render HTML pages containing Cascading Style Sheets (CSS).

The Cisco Web Security Appliance follows the Target Environments set by YUI: http://yuilibrary.com/yui/environments/

Your session automatically times out after 30 minutes of inactivity.

Some buttons and links in the web interface cause additional windows to open. Therefore, you may need to configure the browser's pop-up blocking settings in order to use the web interface.

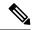

Note

Only use one browser window or tab at a time to edit the appliance configuration. Also, do not edit the appliance using the web interface and the CLI at the same time. Editing the appliance from multiple places concurrently results in unexpected behavior and is not supported.

To access the GUI, your browser must support and be enabled to accept JavaScript and cookies, and it must be able to render HTML pages containing Cascading Style Sheets (CSS).

Table 2: Supported Browsers and Releases

| Browser                     | Windows 10               | MacOS 10.6               |
|-----------------------------|--------------------------|--------------------------|
| Safari                      | _                        | 7.0 and later            |
| Google Chrome               | Latest Stable<br>Version | Latest Stable<br>Version |
| Microsoft Internet Explorer | 11.0                     | _                        |
| Mozilla Firefox             | Latest Stable<br>Version | Latest Stable<br>Version |
| Microsoft Edge              | Latest Stable<br>Version | Latest Stable<br>Version |

- Internet Explorer 11.0 (Windows 10 only)
- Safari (7 and later)
- Firefox (Latest Stable Version)
- Google Chrome (Latest Stable Version)

Browsers are supported only for operating systems officially supported by the browser.

You may need to configure your browser's pop-up blocking settings in order to use the GUI, because some buttons or links in the interface will cause additional windows to open.

You can access the legacy web interface of the appliance on any of the supported browsers.

The supported resolution for the new web interface of the appliance (AsyncOS 11.8 and later) is between 1280x800 and 1680x1050. The best viewed resolution is 1440x900, for all the browsers.

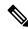

Note

Cisco does not recommend viewing the new web interface of the appliance on higher resolutions.

#### **Enabling Access to the Web Interface on Virtual Appliances**

By default, the HTTP and HTTPS interfaces are not enabled on virtual appliances. To enable these protocols, you must use the command-line interface.

- **Step 1** Access the command-line interface. See Accessing the Command Line Interface.
- **Step 2** Run the interfaceconfig command.

Pressing Enter at a prompt accepts the default value.

Look for the prompts for HTTP and HTTPS and enable the protocol(s) that you will use.

Look for the prompts for AsyncOS API (Monitoring) for HTTP and HTTPS and enable the protocol(s) that you will use.

#### **Accessing the Appliance Web Interface**

If you are using a virtual appliance, see Enabling Access to the Web Interface on Virtual Appliances, on page 4.

Open a browser and enter the IP address (or hostname) of the Web Security Appliance . If the appliance has not been previously configured, use the default settings:

ttps://192.168.42.42:8443 -orhttp://192.168.42.42:8080

where 192.168.42.42 is the default IP address, and 8080 is the default admin port setting for HTTP, and 8443 is default admin port for HTTPS.

Otherwise, if the appliance is currently configured, use the IP address (or host name) of the M1 port.

Note You must use a port number when connecting to the appliance (by default, port 8080). Failing to specify a port number when accessing the web interface results in a default port 80, Proxy Unlicensed error page.

Step 2 [New Web Interface Only] Login to the legacy web interface and click Web Security Appliance is getting a new look. Try it!! link to access the new web interface. When you click this link, it opens a new tab in your web browser and goes to https://wsa\_appliance.com:<trailblazer-https-port>/ng-login, where wsa\_appliance.com is the appliance host name and <trailblazer-https-port> is the trailblazer HTTPS port configured on the appliance.

Note

- You must login to the legacy web interface of the appliance.
- By default, the new web interface needs TCP ports 6080, 6443 and 4431 to be operational. Ensure that these ports are not blocked in the enterprise firewall.
- The default port for accessing new web interface is 4431. This can be customized using trailerblazerconfig CLI command. For more information on the trailblazerconfig CLI command, see Web Security Appliance CLI Commands.
- The new web interface also needs AsyncOS API (Monitoring) ports for HTTP and HTTPS. By default these ports are 6080 and 6443. The AsyncOS API (Monitoring) ports can also be customized in the interfaceconfig CLI command. For more information on the interfaceconfig CLI command, see Web Security Appliance CLI Commands.

Note The ports are enabled by default, but once these ports are disabled, they will be enabled again after the upgrade.

- If you change these default ports, then ensure that the customized ports for the new web interface too must not be blocked in the enterprise firewall.
- **Step 3** When the appliance login screen appears, enter your user name and passphrase to access the appliance.

By default, the appliance ships with the following user name and passphrase:

• User name: admin

Passphrase: ironport

If this is the first time you have logged in with the default **admin** user name, you will be prompted to immediately change the passphrase.

Step 4 To view a listing of recent appliance access attempts, both successes and failures, for your user name, click the recent-activity icon (i or! for success or failure respectively) in front of the "Logged in as" entry in the upper right corner of the application window.

#### **Committing Changes in the Web Interface**

- **Step 1** Click the **Commit Changes** button.
- **Step 2** Enter comments in the Comment field if you choose.
- Step 3 Click Commit Changes.

**Note** You can make multiple configuration changes before you commit all of them.

### **Clearing Changes in the Web Interface**

**Step 1** Click the **Commit Changes** button.

#### Step 2 Click Abandon Changes.

## **Supported Languages**

AsyncOS can display its GUI and CLI in any of the following languages:

- German
- · English
- Spanish
- French
- Italian
- Japanese
- Korean
- Portuguese
- Russian
- Chinese
- Taiwanese

#### The Cisco SensorBase Network

The Cisco SensorBase Network is a threat management database that tracks millions of domains around the world and maintains a global watch list for Internet traffic. SensorBase provides Cisco with an assessment of reliability for known Internet domains. The Cisco Web Security Appliance uses the SensorBase data feeds to improve the accuracy of Web Reputation Scores.

#### **SensorBase Benefits and Privacy**

Participating in the Cisco SensorBase Network means that Cisco collects data and shares that information with the SensorBase threat management database. This data includes information about request attributes and how the appliance handles requests.

Cisco recognizes the importance of maintaining your privacy, and does not collect or use personal or confidential information such as usernames and passphrases. Additionally, the file names and URL attributes that follow the hostname are obfuscated to ensure confidentiality. When it comes to decrypted HTTPS transactions, the SensorBase Network only receives the IP address, web reputation score, and URL category of the server name in the certificate.

If you agree to participate in the SensorBase Network, data sent from your appliance is transferred securely using HTTPS. Sharing data improves Cisco's ability to react to web-based threats and protect your corporate environment from malicious activity.

#### **Enabling Participation in The Cisco SensorBase Network**

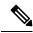

Note

Standard SensorBase Network Participation is enabled by default during system setup.

- **Step 1** Choose **Security Services** > **SensorBase**.
- **Step 2** Verify that SensorBase Network Participation is enabled.

When it is disabled, none of the data that the appliance collects is sent back to the SensorBase Network servers.

- **Step 3** In the Participation Level section, choose one of the following levels:
  - Limited. Basic participation summarizes server name information and sends MD5-hashed path segments to the SensorBase Network servers.
  - **Standard.** Enhanced participation sends the entire URL with unobfuscated path segments to the SensorBase Network servers. This option assists in providing a more robust database, and continually improves the integrity of Web Reputation Scores.
- **Step 4** In the AnyConnect Network Participation field, choose whether or not to include information collected from clients that connect to the Cisco Web Security Appliance using Cisco AnyConnect Client.

AnyConnect Clients send their web traffic to the appliance using the Secure Mobility feature.

- **Step 5** In the Excluded Domains and IP Addresses field, optionally enter any domains or IP addresses to exclude from traffic sent to the SensorBase servers.
- **Step 6** Submit and commit your changes.

**Enabling Participation in The Cisco SensorBase Network**